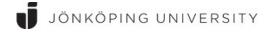

## **Microsoft Azure Dev Tools for Teaching**

(former Microsoft Imagine)

LINK: https://azureforeducation.microsoft.com/devtools

Azure for Dev Tools is a service provided by Microsoft to enable students/teachers to evaluate and understand Information Technology. Software and services provided via Azure for Dev Tools and may not be used for the University's operation or for commercial purposes. Microsoft Azure Dev Tools includes, among other things, the latest version of Windows, but you won't find Microsoft Office here. You can reach the Office tools instead via the Office 365 service www.office.com with your regular JU account.

Students log in with their personal username followed by @student.ju.se and employees with their username followed by @ju.se.

You only have access to Microsoft Azure Dev Tools while you are an active student or employed at JU. You have the right to use the installed programs even after completing your studies/employment, but cannot download or request new license keys.

JU cannot control the availability, functionality and offerings associated with the Microsoft Azure Dev Tools website and cannot correct any errors or disruptions. In case of problems, you can try at a later time or contact Microsoft directly for further help. JU does not take responsibility for the individual's installation, provide support or take responsibility for any errors. If you use this free service, you are referred to the instructions available through the Microsoft Azure Dev Tools official help pages.

When you download software from the portal, you access these in a similar way as an online store. At one stage in the download process, a so-called product key is displayed. Product keys are personal. Make a note of it as you will need it during installation to confirm your right to install. If you lose the key, it can be retrieved at the same place where you download the programs.

After downloading an \*.iso or \*.img file, you can e.g. burn your software onto a CD/DVD to be able to install it on your computer. You can also mount it as a virtual CD/DVD player in Windows.

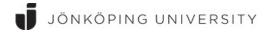

## Start your subscription by visiting the web-page below:

https://azureforeducation.microsoft.com/devtools

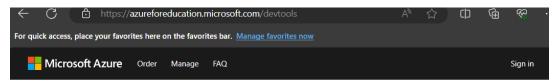

Students—you're almost there! The developer tools and learning resources that were previously part of your Imagine account are now available with Azure Dev Tools for Teaching. Sign in using the button below—you'll be taken to a page requesting you to sign in using a Microsoft Account. Learn about Microsoft Accounts here.

Note: Please use the email you provided for your previous Imagine subscription access when creating a new Microsoft Account.

Sign In

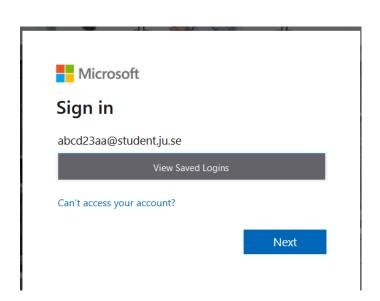

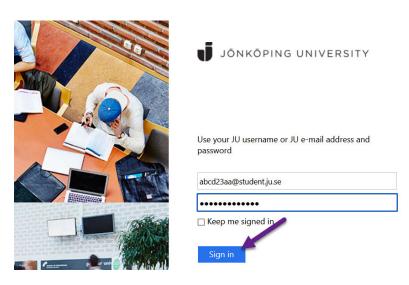

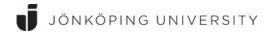

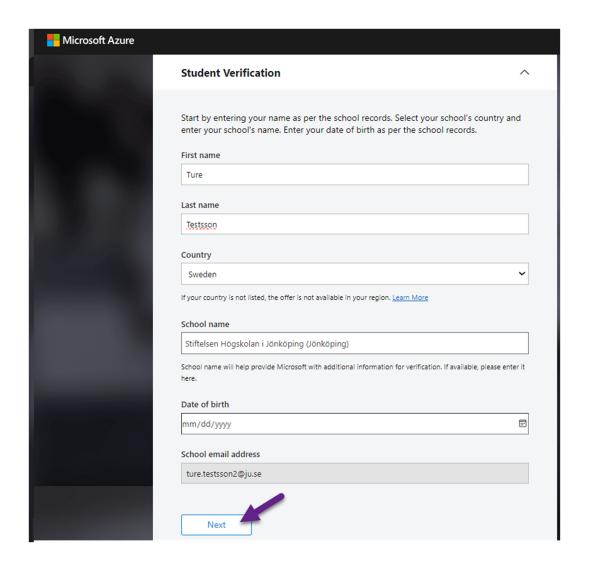

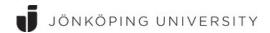

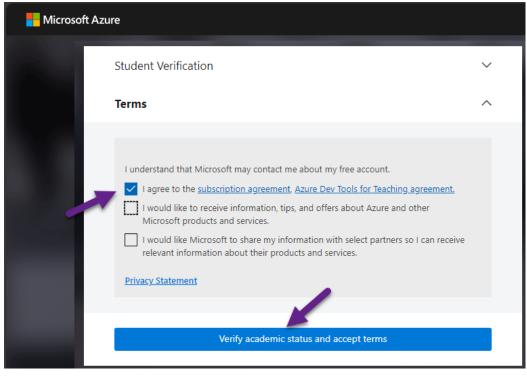

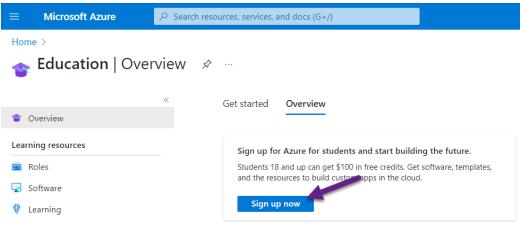

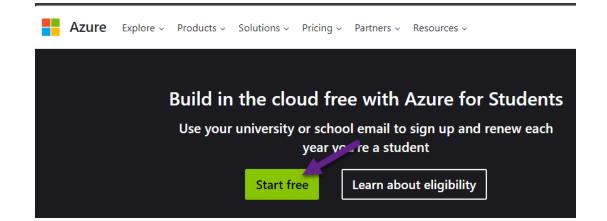

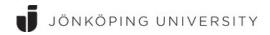

| Y  | our profile                                                                                                    |
|----|----------------------------------------------------------------------------------------------------|
| _  | austo-Parisa A                                                                                                    |
|    | ountry/Region 😝 Sweden 💟                                                                                                    |
| L  | Sweden hoose the location that matches your billing address. You cannot change this selection                                                                             |
| la | ter. If your country is not listed, the offer is not available in your region. Learn More                                                                                 |
| Fi | irst name                                                                                                    |
| L  | Ture                                                                                                    |
| N  | fiddle name (Optional)                                                                                                    |
| Γ  |                                                                                                    |
|    |                                                                                                    |
| L  | ast name                                                                                                    |
| L  | Testsson2                                                                                                    |
| _  | and address for important antiferring C                                                                                                    |
| г  | mail address for important notifications   ture.testsson2@ju.se                                                                                                    |
| L  | ture.testasoriz@juse                                                                                                    |
| P  | hone 0                                                                                                    |
| L  | Example: 71 2345678                                                                                                    |
|    | ddress line 1                                                                                                    |
| C  | ity                                                                                                    |
| L  |                                                                                                    |
| p  | ostal Code                                                                                                    |
| Γ  |                                                                                                    |
|    | y proceeding you acknowledge that if you use your organization's email, your organization<br>ay have rights to access and manage your data and account. <u>Learn more</u> |
|    | I understand that Microsoft may contact me about my free account.  I agree to the <u>customer agreement</u> .                                                             |
|    | I would like to receive information, tips, and offers about Azure and other Microsoft products and services.                                                              |
|    | <ul> <li>I would like Microsoft to share my information with select partners<br/>so I can receive relevant information about their products and<br/>services.</li> </ul>  |
|    | <u>Privacy Statement</u>                                                                                                    |
|    | <b>A</b>                                                                                                    |
|    |                                                                                                    |

. Setting up your account...

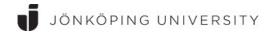

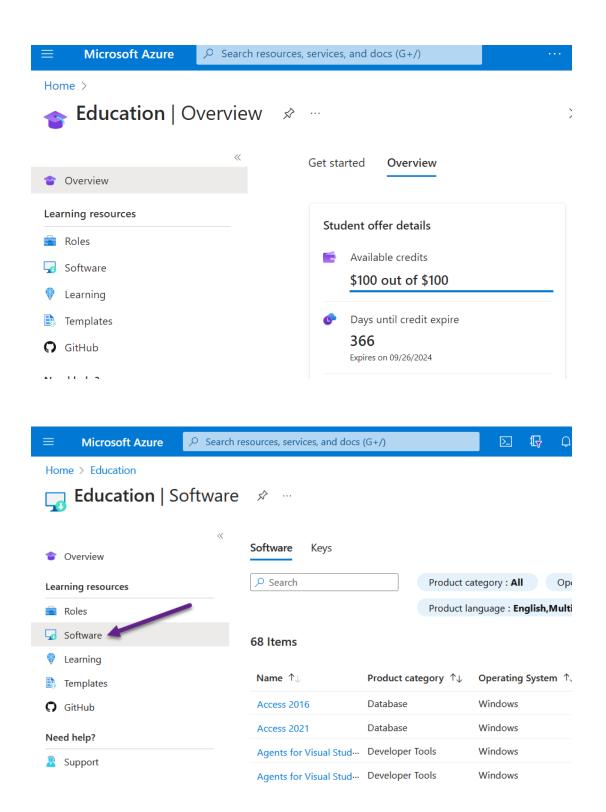

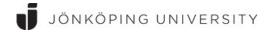

For example, to download the software "Visio Professional 2021" Click on the title. Then a link to your personal license key ("Key") and a link for downloading the installation media "Download" will be displayed on the right-hand side of the page.

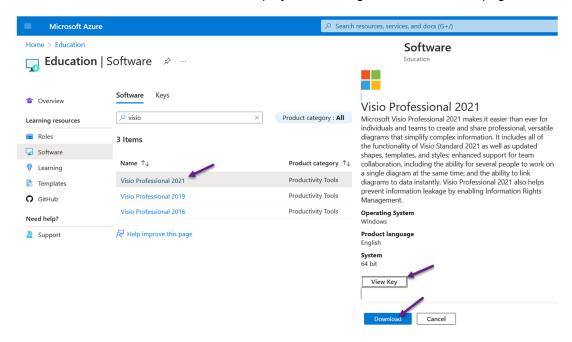

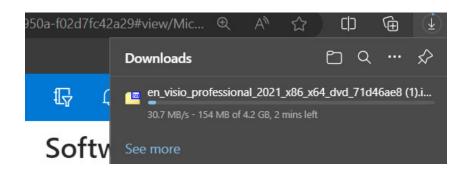

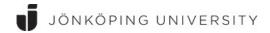

## Right-click and select "Open with" > "Windows Explorer"

The installation files will now be available as a new drive under "This computer"

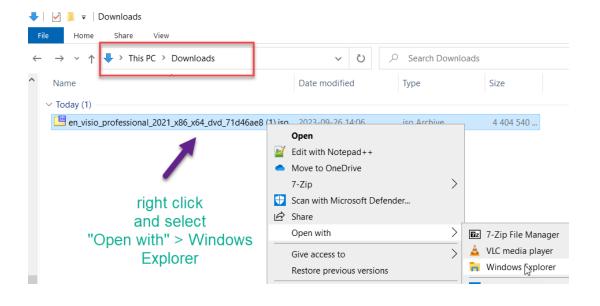

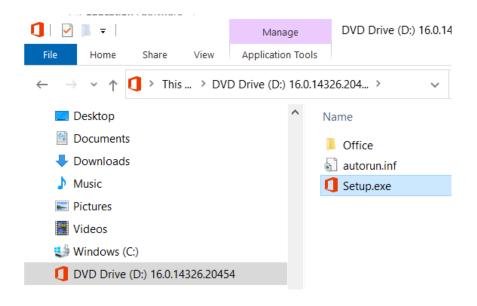

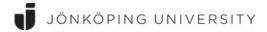

When the installation is complete, and the program is launched for the first time, you will be prompted to enter the license key that you accessed through the Azure portal.

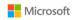

## Enter your product key

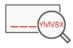

Enter an Office product key:

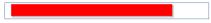

This product key is for Microsoft Visio Professional 2021.

Install this product instead